## **EACH**

## **How to view the list of students in the course? How to add students/other instructors to the course?**

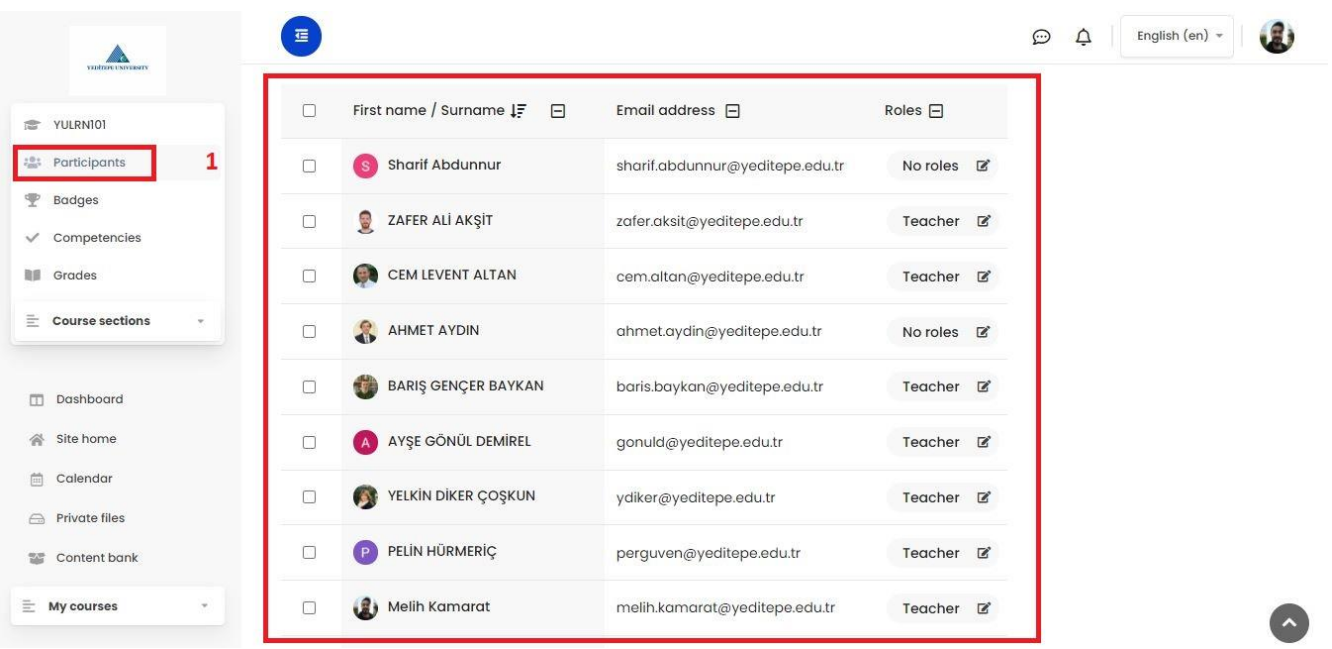

 $\frac{1}{x}$ 

1- After you click the related course in your main page you will see **"Participants"** button in the left column. When you click it, you will see all participants (students and instructors if there are) in the course. As you see in the image, the names, email addresses and role information of the participants are displayed in this page. If you click on the specific participant, you can access more detailed profile about him/her.

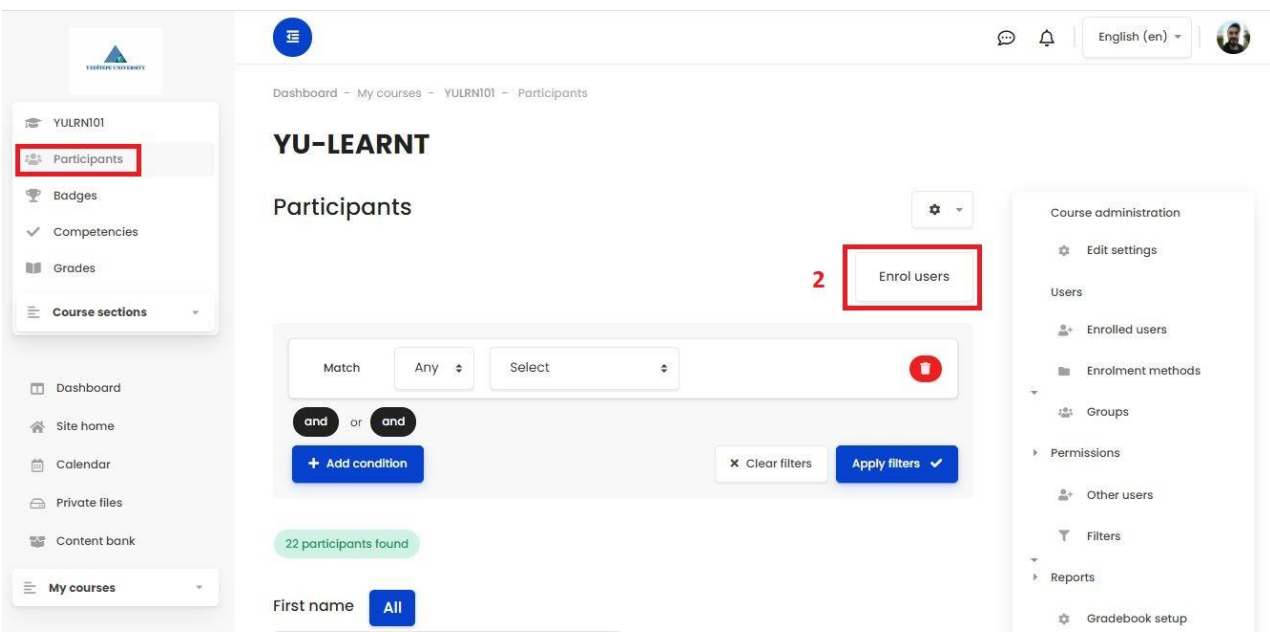

2- In order to add students/participants to the course, you should click **"Enroll Users"** button in the upper right corner when you are in the participant page.

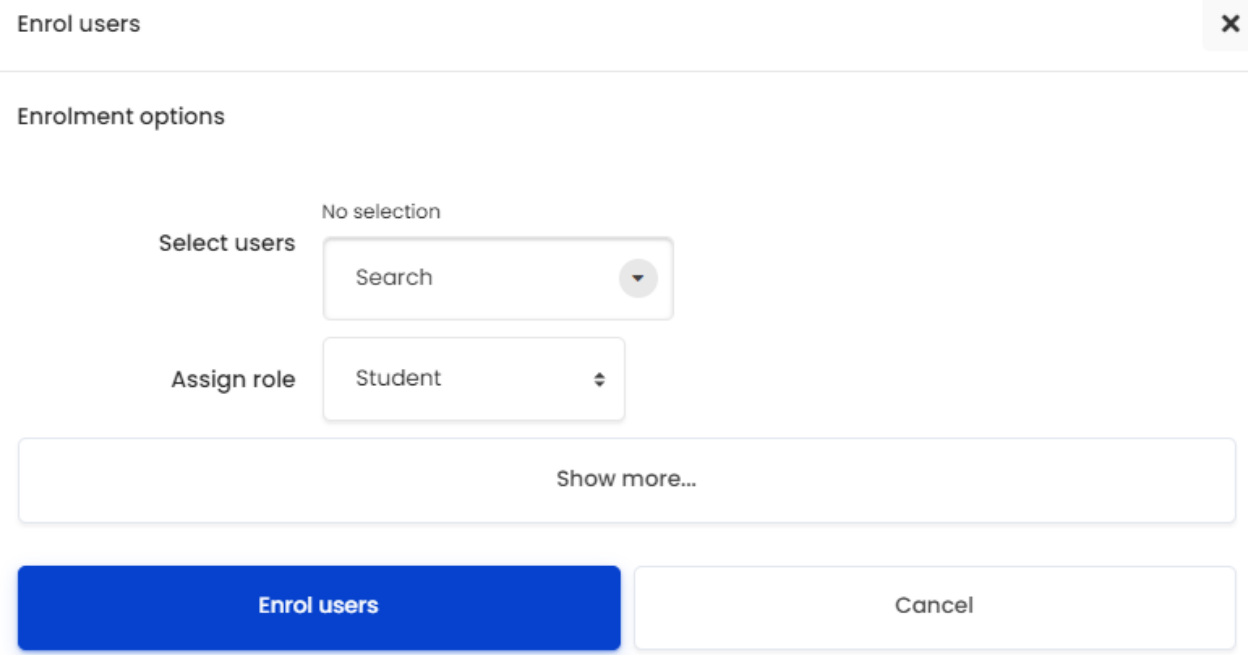

You will see **"Select Users"** box in the page you accessed. If you write name/surname or e-mail address with the Yeditepe extension of the students/participants in the box, you will see related people there. After you choose the student/participant you can be able to assign role her/him in the below box. By clicking the **"Enroll Users"** button, you add the relevant person to your course with the role you have assigned.